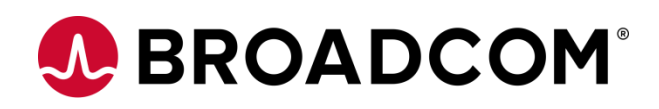

# **Installing Automic Automation Kubernetes Edition v21**

**How to deploy to Google Cloud Platform (GCP) Version 1.1**

Broadcom, the pulse logo, and Connecting everything are among the trademarks of Broadcom and/or its affiliates in the United States, certain other countries, and/or the EU.

Copyright © 2021 by Broadcom. All Rights Reserved.

The term "Broadcom" refers to Broadcom Inc. and/or its subsidiaries. For more information, please visit [www.broadcom.com.](http://www.broadcom.com/)

Broadcom reserves the right to make changes without further notice to any products or data herein to improve reliability, function, or design. Information furnished by Broadcom is believed to be accurate and reliable. However, Broadcom does not assume any liability arising out of the application or use of this information, nor the application or use of any product or circuit described herein, neither does it convey any license under its patent rights nor the rights of others.

## **Contents**

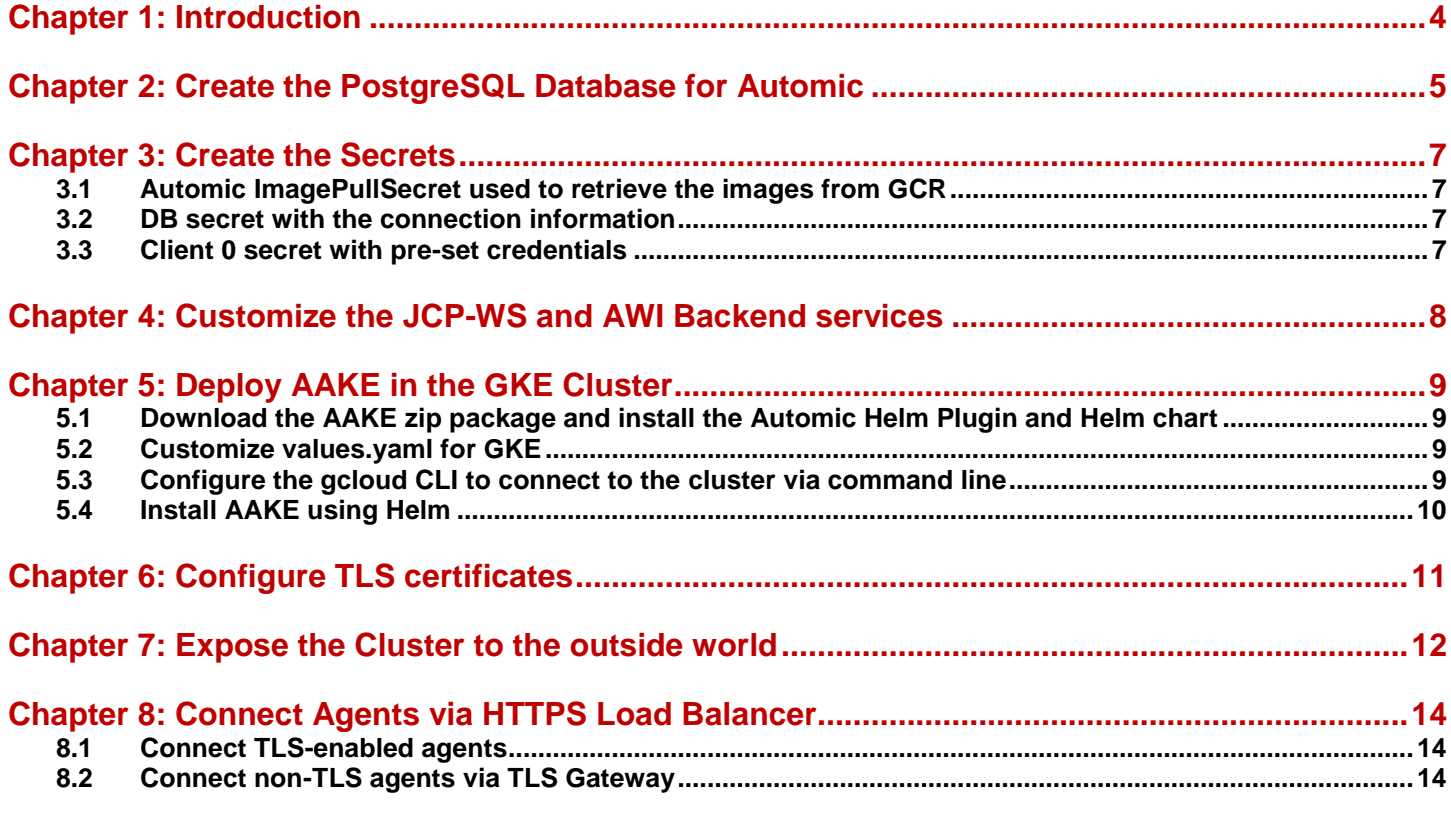

# <span id="page-3-0"></span>**Chapter 1: Introduction**

The Google Kubernetes Engine (GKE) offered by Google Cloud Platform (GCP) can be used to deploy and manage the Automic Automation Kubernetes Edition.

If you are new to GCP and Kubernetes, the [GKE quickstart guides](https://cloud.google.com/kubernetes-engine/docs/quickstart) can provide you with all the information you need, starting with how to use the Google Cloud Shell to work with the cluster, to making the most of Kubernetes with autoscaling. You can also use the [Google Cloud SDK](https://cloud.google.com/sdk/docs/quickstart) to connect to your cluster and deploy AAKE

To connect from the GKE cluster to the PostgreSQL database instance you can either use a private IP address or a public one by configuring the [Cloud SQL Auth proxy.](https://cloud.google.com/sql/docs/postgres/connect-kubernetes-engine) Since the second option is not supported with AAKE, a private IP address is used to connect Automic processes to the managed database.

GCP prerequisites at a glance:

- Kubernetes cluster on GKE
- Static public IP address
- Cluster node pool with autoscaling enabled
- PostgreSQL database instance

Be aware, this document does not replace the Automic documentation or a basic understanding of Kubernetes concepts and other Cloud relevant components, such as Load Balancers.

The following is only an example of how to deploy AAKE on GKE. and connect both TLS and non-TLS agents. For this purpose, TLS Gateways in CP mode are used to connect version 12.3 agents, while new TLS agents are able to communicate with the JCPs via HTTPS Load Balancers.. An overview can be found in the diagram below.

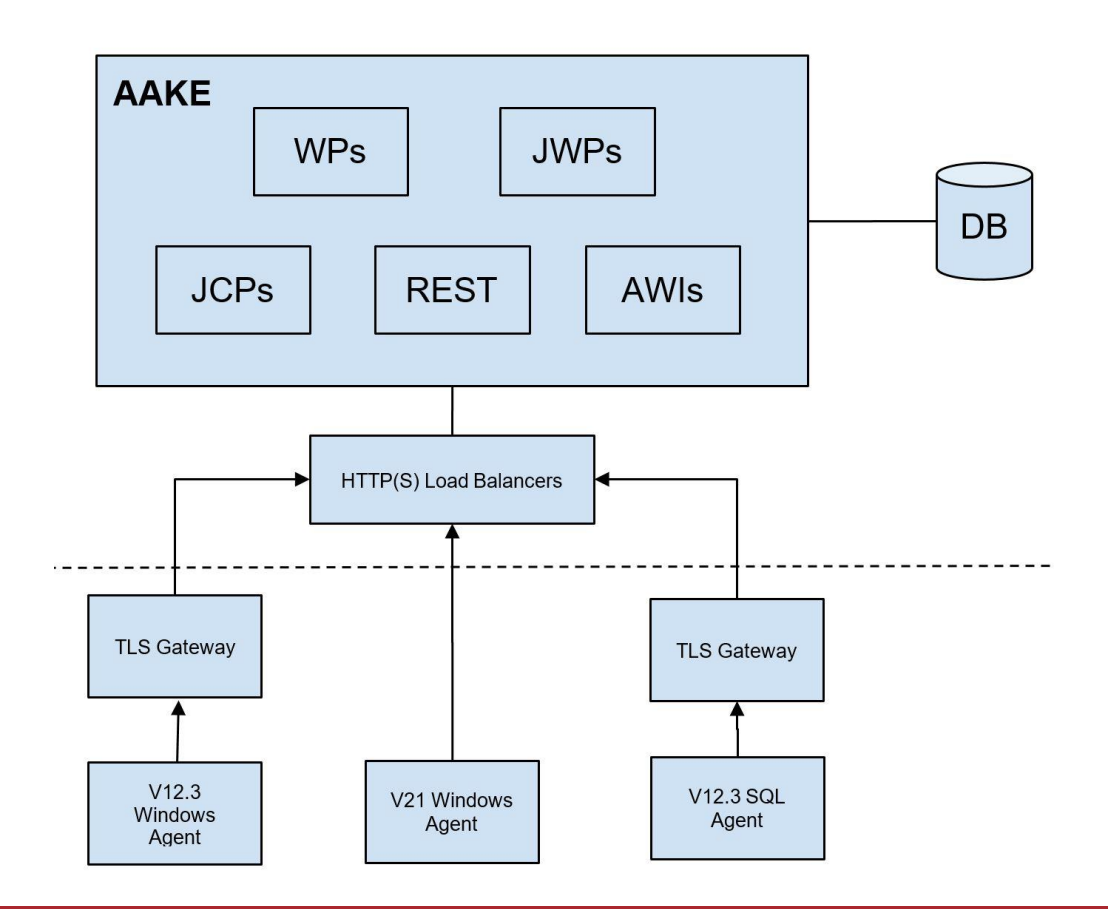

# <span id="page-4-0"></span>**Chapter 2: Create the PostgreSQL Database for Automic**

The PostgreSQL instance must have the vacuum cost limit flag set to 10000 to load the Automic database. This can be set while creating the instance or updated afterwards. The other mandatory and recommended settings are provided in the Automic documentation.

You can improve the performance of the database connection and Kubernetes by creating both in the same zone on GCP.

You can connect via gcloud from the Google Cloud Shell to create the user and database required for AAKE:

```
$ gcloud sql connect oab-db --user=postgres --quiet
```
Alternatively, if the database instance can be accessed from an external network, psql or pg4Admin can be used.

This requires that the instance is reachable via a public IP and also that the IP addresses of the requesting hosts are included in the authorized networks.

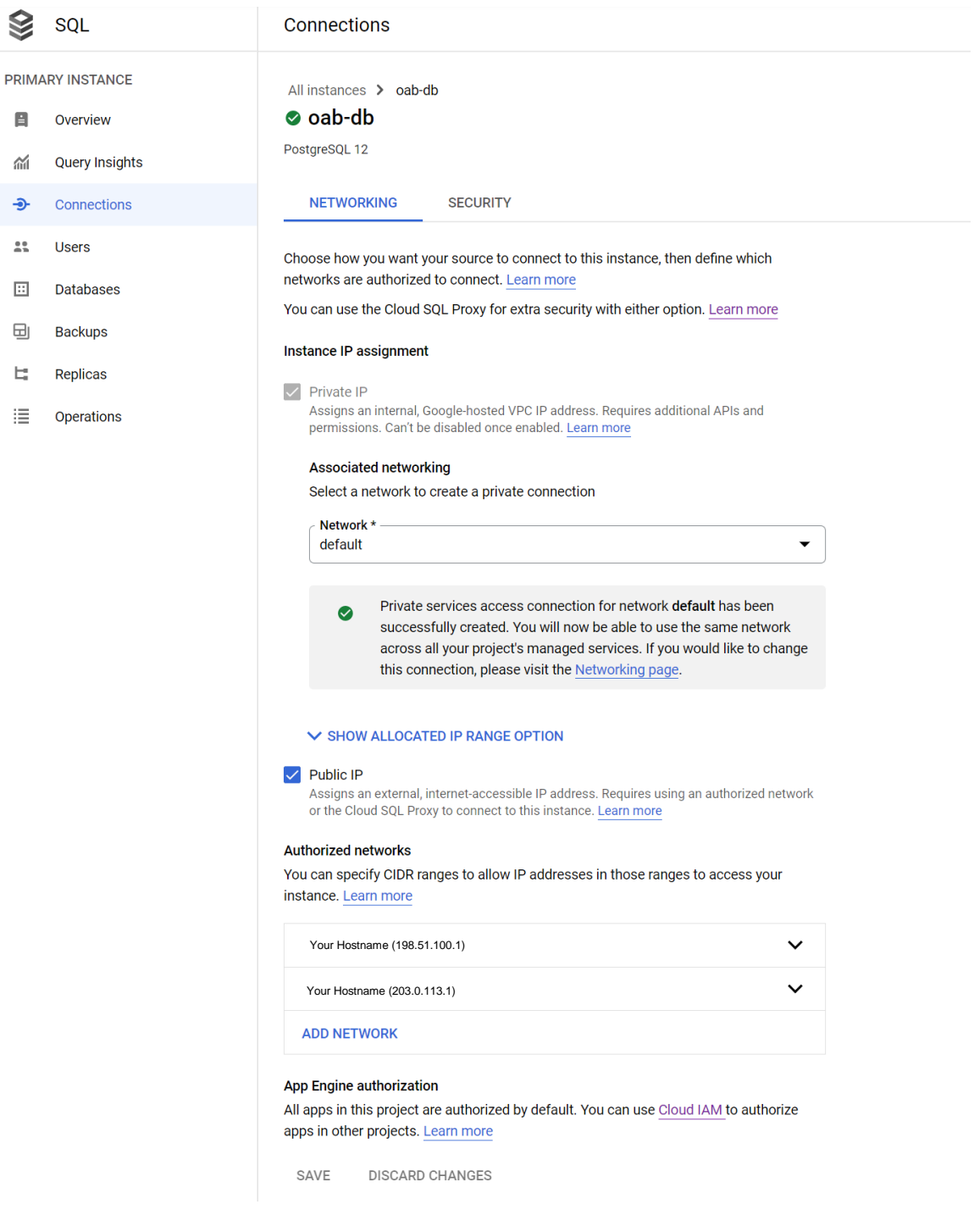

```
CREATE USER "oab" WITH LOGIN PASSWORD 'dev' CONNECTION LIMIT -1;
```
CREATE DATABASE ae WITH OWNER = "oab" TEMPLATE = template0 ENCODING = 'UTF8' LC\_COLLATE = 'C' LC\_CTYPE = 'C' CONNECTION LIMIT =  $-1$ ;

CREATE SCHEMA dbo AUTHORIZATION "oab"; ALTER ROLE "oab" IN DATABASE ae SET search path TO 'dbo';

.

## <span id="page-6-0"></span>**Chapter 3: Create the Secrets**

Sensitive information relevant to the Automic system is stored in secrets and retrieved during deployment. You must download a json file that stores the credentials required to pull the container images from the [Automic Downloads Page.](https://downloads.automic.com/downloads)

### <span id="page-6-1"></span>**3.1 Automic ImagePullSecret used to retrieve the images from GCR**

```
$ kubectl create secret docker-registry automic-image-pull-secret \
  --docker-server=gcr.io \
 --docker-username= json key \
  --docker-password="$(cat ./automic-image-pull-secret.json)" \
  --docker-email=broadcom-com@esd-automic-saas.iam.gserviceaccount.com
```
### <span id="page-6-2"></span>**3.2 DB secret with the connection information**

```
$ kubectl create secret generic ae-db \
--from-literal=host=<your-db-instance-ip-address> \
--from-literal=vendor=postgres --from-literal=port='5432' --from-literal=user=oab \
--from-literal=db=ae --from-literal=password=dev \
--from-literal=data-tablespace-name=pg default \
--from-literal=index-tablespace-name=pg_default \
--from-literal=additional-parameters="connect_timeout=10 client_encoding=LATIN9"
```
### <span id="page-6-3"></span>**3.3 Client 0 secret with pre-set credentials**

```
$ kubectl create secret generic client0-user \
--from-literal=client='0' \
--from-literal=user=ADMIN \
--from-literal=department=ADMIN \
--from-literal=password=admin
```
## <span id="page-7-0"></span>**Chapter 4: Customize the JCP-WS and AWI Backend services**

Certain back-end services exposed outside the cluster require additional configuration to optimize their functionality. This can be achieved by creating BackendConfig objects that overwrite default timeouts or enable the usage of cookies.

\$ kubectl apply -f jcp-ws-backendconfig.yaml

```
$ kubectl apply -f awi-backendconfig.yaml
```
#### **jcp-ws-backendconfig.yaml:**

```
apiVersion: cloud.google.com/v1beta1
kind: BackendConfig
metadata:
   name: jcp-ws-backendconfig
spec:
   timeoutSec: 86400
   connectionDraining:
     drainingTimeoutSec: 3600
```
#### **awi-backendconfig.yaml:**

```
apiVersion: cloud.google.com/v1beta1
kind: BackendConfig
metadata:
   name: awi-backendconfig
spec:
   timeoutSec: 86400
   connectionDraining:
     drainingTimeoutSec: 120
   sessionAffinity:
     affinityType: "GENERATED_COOKIE"
     affinityCookieTtlSec: 3600
   healthCheck:
     checkIntervalSec: 30
     requestPath: /awi/health
```
## <span id="page-8-0"></span>**Chapter 5: Deploy AAKE in the GKE Cluster**

The AAKE zip package that can be downloaded from [https://downloads.automic.com](https://downloads.automic.com/) contains a Helm Plugin mainly used to check the status of the installation and a Helm chart with the values.yaml file as the entry point for the configuration.

### <span id="page-8-1"></span>**5.1 Download the AAKE zip package and install the Automic Helm Plugin and Helm chart**

```
$ tar xvf automic-automation-plugin-1.0.0.tgz
$ helm plugin install automic-automation-plugin
```

```
$ tar xvf automic-automation-1.0.0.tgz
```
\$ cp automic-automation/values.yaml values.yaml

### <span id="page-8-2"></span>**5.2 Customize values.yaml for GKE**

Add annotations for AAKE services to use Ingress and configure health checks.

```
awi:
   service:
     annotations:
       cloud.google.com/neg: '{"ingress": true}'
       beta.cloud.google.com/backend-config: '{"default": "awi-backendconfig"}'
jcp-rest:
   service:
     annotations:
       cloud.google.com/neg: '{"ingress": true}'
jcp-ws:
   service:
     annotations:
       cloud.google.com/neg: '{"ingress": true}'
       cloud.google.com/app-protocols: '{"ws":"HTTPS"}'
       beta.cloud.google.com/backend-config: '{"default": "jcp-ws-backendconfig"}'
```
### <span id="page-8-3"></span>**5.3 Configure the gcloud CLI to connect to the cluster via command line**

\$ gcloud container clusters get-credentials oab-aake --zone europe-central2-c - project demos-esd-automic

## <span id="page-9-0"></span>**5.4 Install AAKE using Helm**

\$ helm install aake automic-automation-1.0.0.tgz -f values.yaml

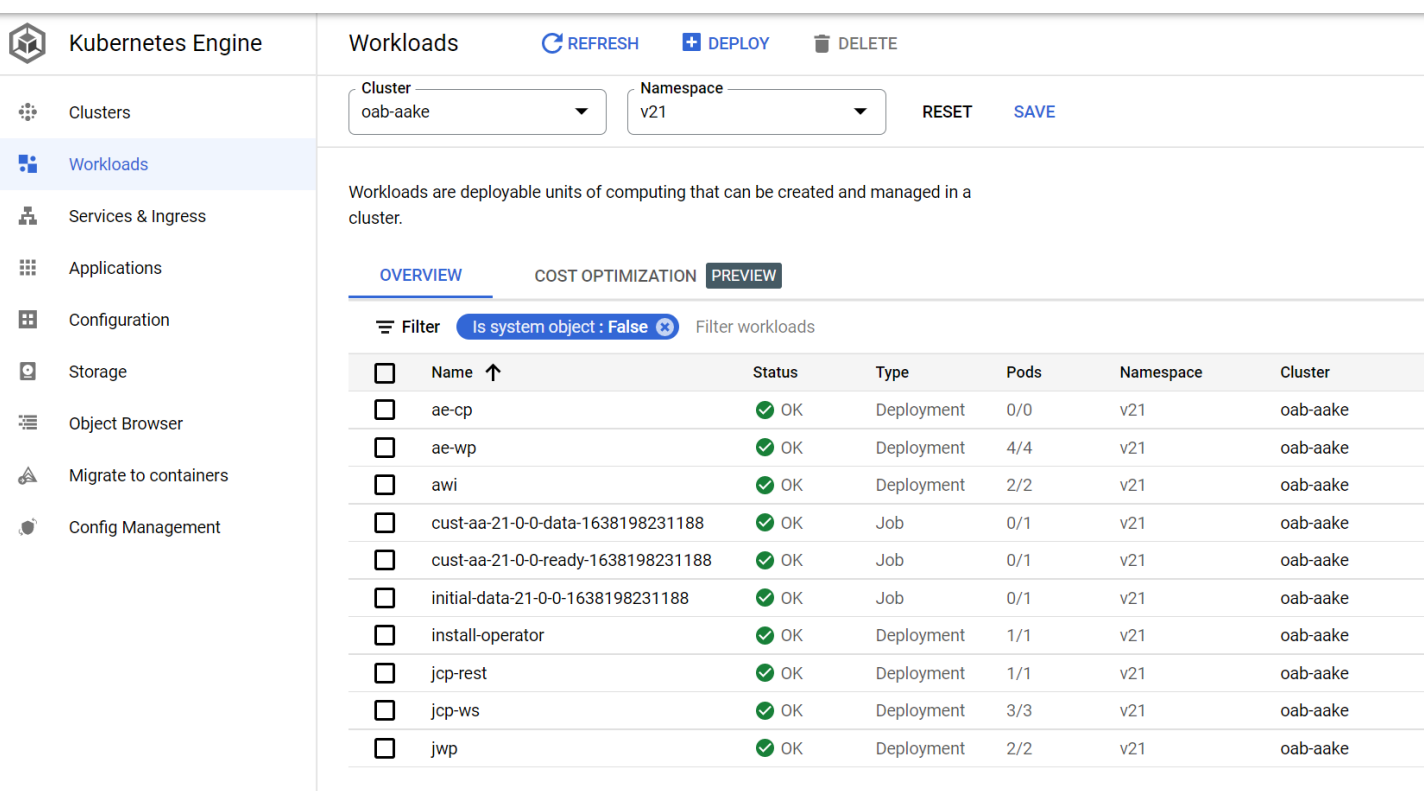

The Automic Helm plugin can be used to check the status of the installation:

\$ helm automic-automation status

# <span id="page-10-0"></span>**Chapter 6: Configure TLS certificates**

You must have valid certificates in place to connect TLS-enabled agents to the AAKE cluster. The TLS handshake is performed between the agent and the HTTPS Load Balancer and there is no need to additionally configure the JCP as is the case for on-prem installations.

The TLS-enabled agents use hostname verification, so make sure the domains of the HTTPS Load Balancers are included as SANs in the certificate if you don't use a wildcard domain.

A ManagedCertificate object can be used to create a certificate including all the required domain names. In this example, the already available static IP address is used with .nip.io to allow the usage of separate domains for AWI, JCP-REST and JCP\_WS.

```
$ kubectl apply -f managed-certificate.yaml
```
#### **managed-certificate.yaml:**

```
apiVersion: networking.gke.io/v1beta2
      kind: ManagedCertificate
      metadata:
          name: aake-cert-default
      spec:
          domains:
             - awi.<your static public ip address>.nip.io
            - rest.<your static public ip address>.nip.io
            - ws.<your static public ip address>.nip.io
```
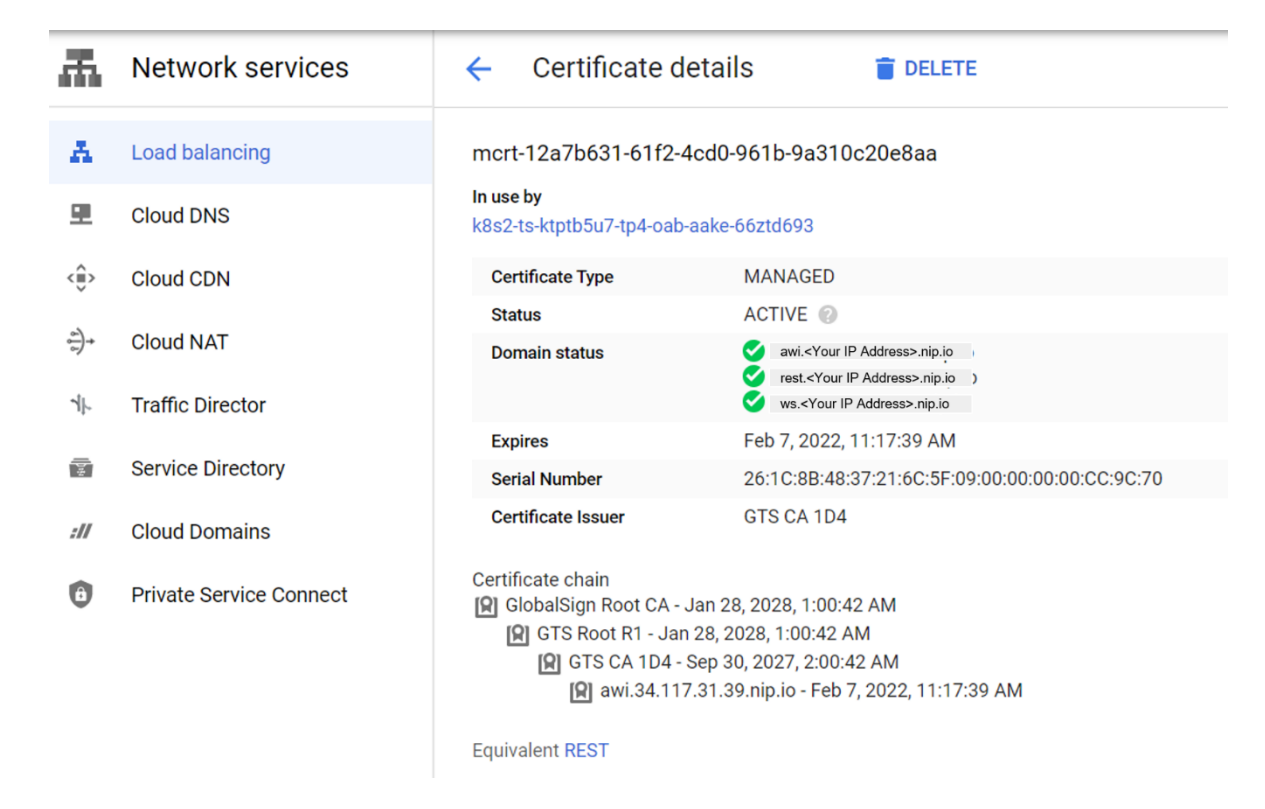

The generated certificate is signed by the GlobalSign public Certificate Authority and looks as below:

# <span id="page-11-0"></span>**Chapter 7: Expose the Cluster to the outside world**

To access the AWI and for agents to connect to the JCP, these services must be exposed via Ingresses and HTTP(S) Load Balancers.

The domains/endpoints where the HTTP(S) Load Balancers can be reached are configured as hosts in the Ingresses. The previously created TLS certificate can be referenced via the managed certificates extension.

When an Ingress object is created, the GKE Ingress controller automatically creates an HTTP(S) Load Balancer and configures it according to the information in the Ingress and the corresponding backend services.

The Ingress configuration to access AWI, JCP-REST and JCP-WS could look as below:Additionally, the endpoints for the WS and REST JCPs need to be configured in UC\_SYSTEM\_SETTINGS to also point to the Load Balancer address.

```
$ kubectl apply -f ingress.yaml
```
#### **ingress.yaml**

```
apiVersion: networking.k8s.io/v1
kind: Ingress
metadata:
   name: aake-oab-ingress
   annotations:
     kubernetes.io/ingress.global-static-ip-name: oab-aake-static
     networking.gke.io/managed-certificates: oab-aake-cert-static
spec:
   rules:
     - host: awi.<your static public ip address>.nip.io
       http:
         paths:
           - path: /*
             pathType: ImplementationSpecific
             backend:
                service:
                  name: awi
                  port:
                    name: awi
     - host: rest.<your static public ip address>.nip.io
       http:
         paths:
           - path: /* pathType: ImplementationSpecific
             backend:
                service:
                  name: jcp-rest
                  port:
                    name: rest
     - host: ws.<your static public ip address>.nip.io
       http:
         paths:
           - path: /* pathType: ImplementationSpecific
             backend:
                service:
```

```
 name: jcp-ws
 port:
   name: ws
```
After the Ingresses have been successfully deployed and Load Balancers created, AWI can be reached via the exposed endpoint - [https://awi.<](https://awi.34.117.31.39.nip.io/)your static public ip address[>.nip.io](https://awi.34.117.31.39.nip.io/)

Additionally, the endpoints for the WS and REST JCPs need to be configured in UC\_SYSTEM\_SETTINGS to also point to the Load Balancer address.

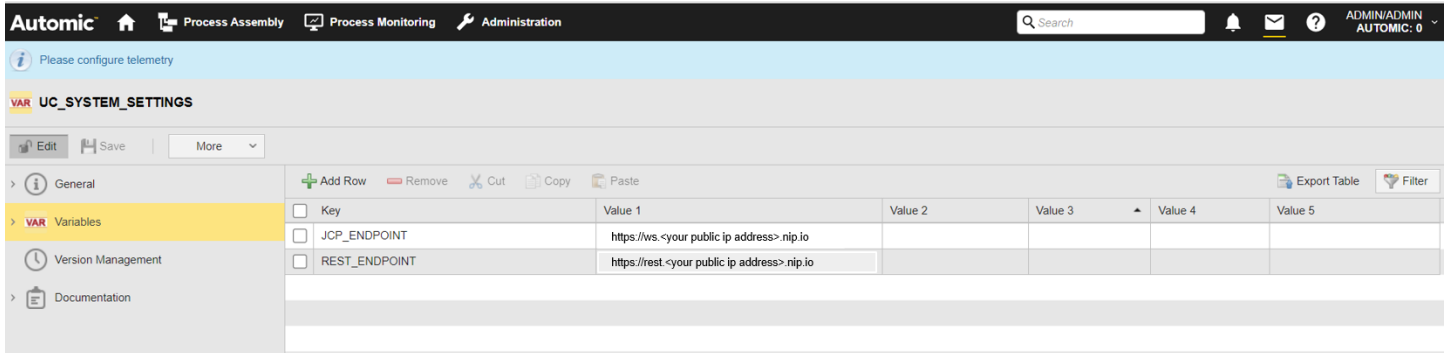

If you already have domains/addresses assigned to the Load Balancer(s), you can also configure the endpoints as environment variables in values.yaml.

# environment defines variables that will be stored in the configmap aa-properties and injected as ENV into the containers

environment:

JCP\_WS\_EXTERNAL\_ENDPOINT: "https://ws-default.<your public ip address>.nip.io"

JCP\_REST\_EXTERNAL\_ENDPOINT: "https://rest-default.<your public ip address>.nip.io"

# <span id="page-13-0"></span>**Chapter 8: Connect Agents via HTTPS Load Balancer**

### <span id="page-13-1"></span>**8.1 Connect TLS-enabled agents**

TLS agents can connect to the JCPs via the Ingress/HTTPS Load Balancer that acts as a server for the TLS Handshake. The certificate of the LB needs to be trusted by the agent. Since a public CA signs it, it is usually trusted by applications since the root certificate of the signing CA is already included in the Java/OS truststore.

In this case, the ini file of the v21 Windows agent and TLS Gateway only require the Automic system name and endpoint where the JCPs can be reached:

**UCXJWX6.ini:** [GLOBAL] ; name=WINTLS01 ; system=AUTOMIC ... [TCP/IP] ; connection=ws-default.<your public ip address>.nip.io:443

### <span id="page-13-2"></span>**8.2 Connect non-TLS agents via TLS Gateway**

To use the TLS Gateway in CP mode, the TLS\_GATEWAY\_CP key in UC\_SYSTEM\_SETTINGS variable has to be set to Yes, and the cp\_port ini parameter has to be configured.

Configure the required param in the ini file of the Gateways as below:

```
uctlsgtw.ini:
```

```
[GLOBAL]
; 
name=TLSGTW01
;
system=AUTOMIC
…
[TCP/IP]
; 
connection=ws-default.<your public ip address>.nip.io:443
…
cp_port=2217
```
The v12.3 agents can use the same system name and the cp parameter has to match the hostname/address of the machine where the TLS Gateway is installed and also the same port configured as a cp\_port for the Gateway.

For our example, this would be:

#### **UCXJWX6.ini:**

```
[GLOBAL]
; 
name=WIN12.3
; 
system=AUTOMIC
…
[TCP/IP]
;
cp=<your tls gateway hostname or address>:2217
```
#### **ucxjsqlx.ini:**

```
[GLOBAL]
; 
name=SQL12.3
; 
system=AUTOMIC
…
[TCP/IP]
;
cp=<your tls gateway hostname or address>:2218
```
#### The TLS Gateways and the agents should be visible in AWI.

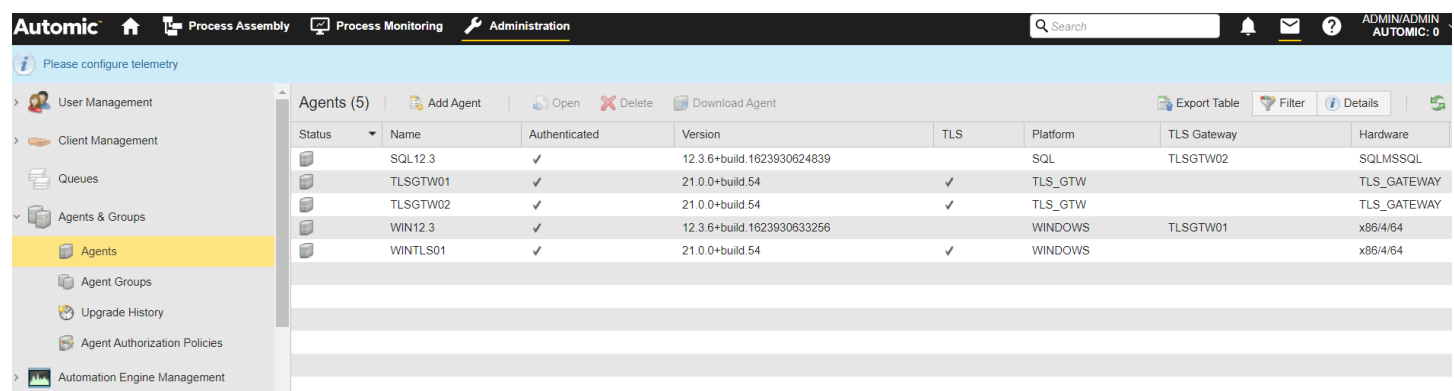

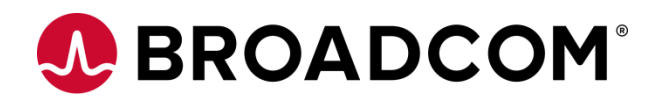